# **Раздел: ЛИЧНЫЙ КАБИНЕТ**

Личный кабинет - это командный центр управления Вашей компанией.

В раздел Личный кабинет стекаются данные, касающиеся взаимодействия пользователей с вашим Сайтом и Предложениями, а также важная информация из других модулей Murmansk Business Hub.

*Информация, которая аккумулируется в Личном кабинете, служит основой для принятия оптимальных управленческих и коммерческих решений.*

В верхней части экрана мы видим имя пользователя или название компании (если выбран статус Бизнес). Справа от названия находится Радио. Здесь мы также можем видеть текущий день недели и дату.

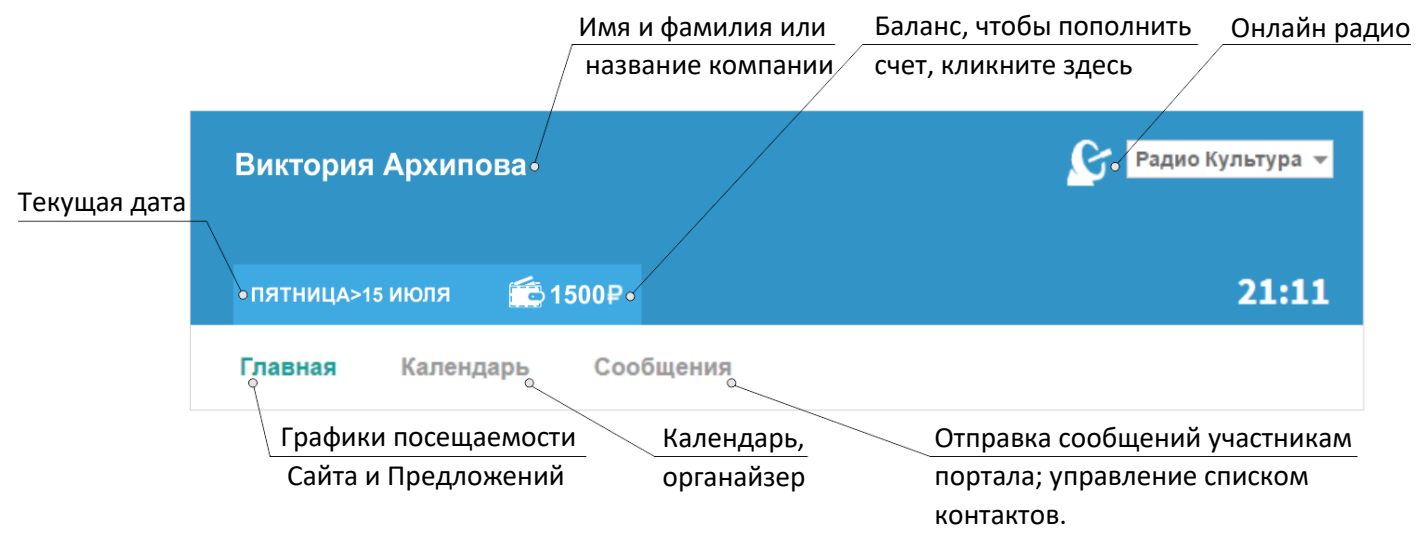

Рис. 1 – Верхняя часть Личного кабинета

Значение Баланса отображает количество денег на вашем счете. Для того, чтобы пополнить Баланс, необходимо кликнуть по соответствующему полю и ввести сумму для пополнения. Вы можете выбрать наиболее удобный для вас вариант пополнения – с помощью банковской карты, через терминал Киви или с помощью Webmoney.

*Murmansk Business Hub использует сертификат безопасности и транзакции осуществляются через зашифрованный канал.*

В правом верхнем углу мы можем найти информацию о погоде в городе Мурманск: текущая температура, скорость ветра и влажность. В графическом виде выводится информация об атмосферных условиях: наличии или отсутствии осадков, облачности, шквалистом ветре, оледенении.

В нижней части блока располагаются кнопки: «Карты» – открывает страницу с картой города. «Калькулятор». Кнопка «Переводчик» открывает страницу переводчика Google.

### **Активность**

Опустившись вниз, мы видим панель активность.

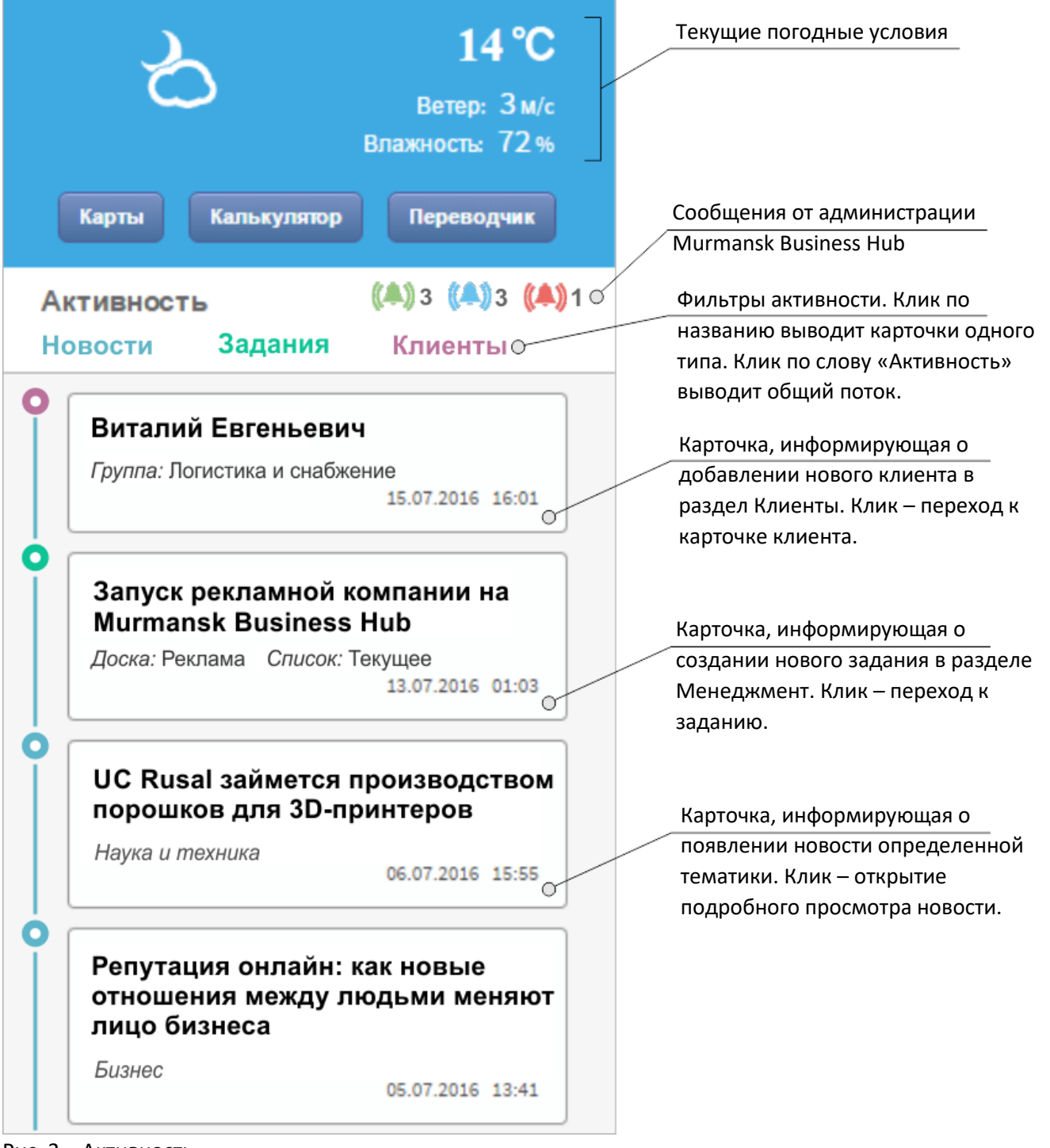

Рис. 2 – Активность

*Колокольчики обозначают наличие новых сообщений от администрации Murmansk Business Hub.*

### **Колокольчики:**

- 1. Зеленый цвет символизирует выгодные коммерческие предложения, т.е. скидки на услуги, новые продукты или новые программы по привлечению клиентов.
- 2. Сообщения с голубой меткой содержат информацию о появлении новых возможностей на сайте или расширении функционала Murmansk Business Hub. Сообщения такого рода позволят Вам быть в курсе всех новшеств, нацеленных на повышение эффективности Murmansk Business Hub.
- 3. Красный цвет зарезервирован для критических сообщений, связанных с правилами использования сайта, политикой компании или изменениями пользовательского соглашения.

#### **Информационные карточки:**

На панели Активность находятся карточки трех видов:

- 1. Новости сообщения из новостной службы Хаба. Кликнув по карточке, мы переходим на интересующую нас новость в разделе Новости.
- 2. Задания это последние созданные карточки из раздела Менеджмент. Клик приводит к открытию карточки.
- 3. Клиенты последние добавленные клиенты из модуля Клиенты. Щелчок по карточке открывает страницу с контактом клиента.

#### **Центральная часть экрана**

В центральной части экрана мы видим График, демонстрирующий статистику посещений Вашего Сайта. Справа выводится количество посещений за последние 7 и 30 дней. Регистрируются посещения сайта не только участниками Murmansk Business Hub'а, но и любыми другими пользователями сети Интернет.

#### **Секция «Мои предложения»**

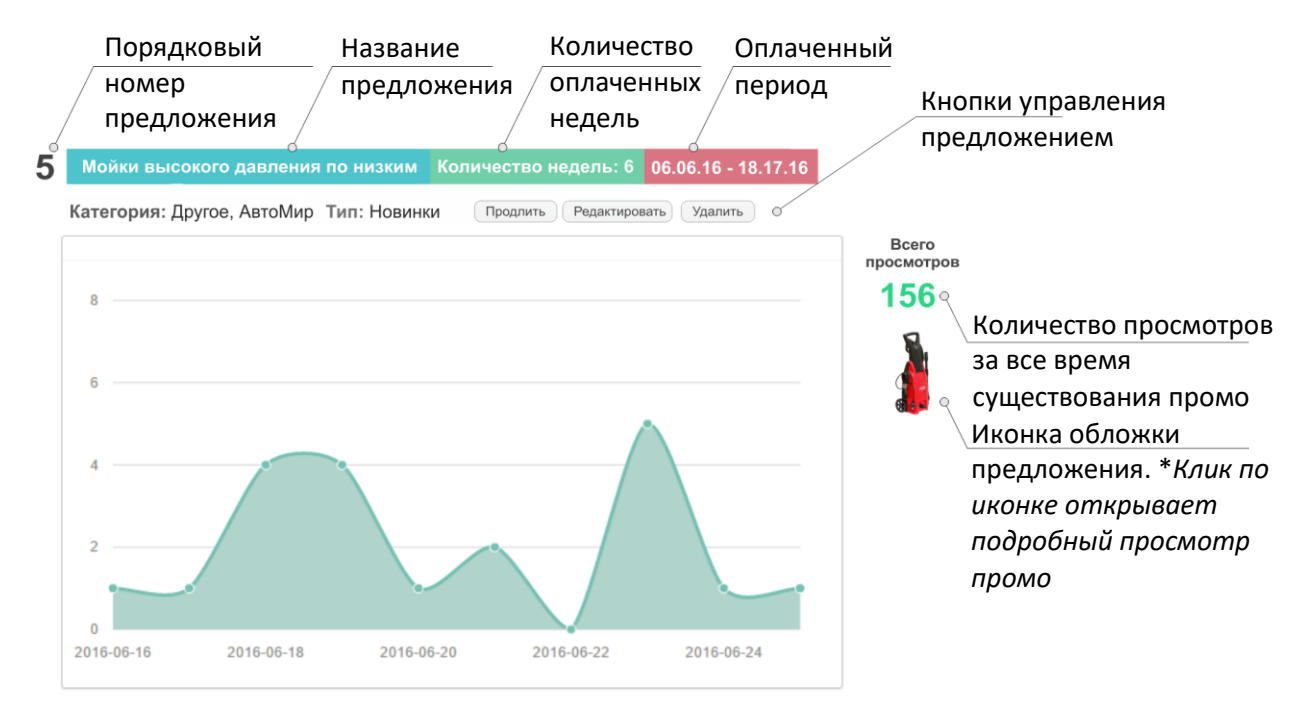

Рис. 3 – Секция Мои предложения

## **Календарь**

Календарь служит для организации рабочего и личного времени пользователя.

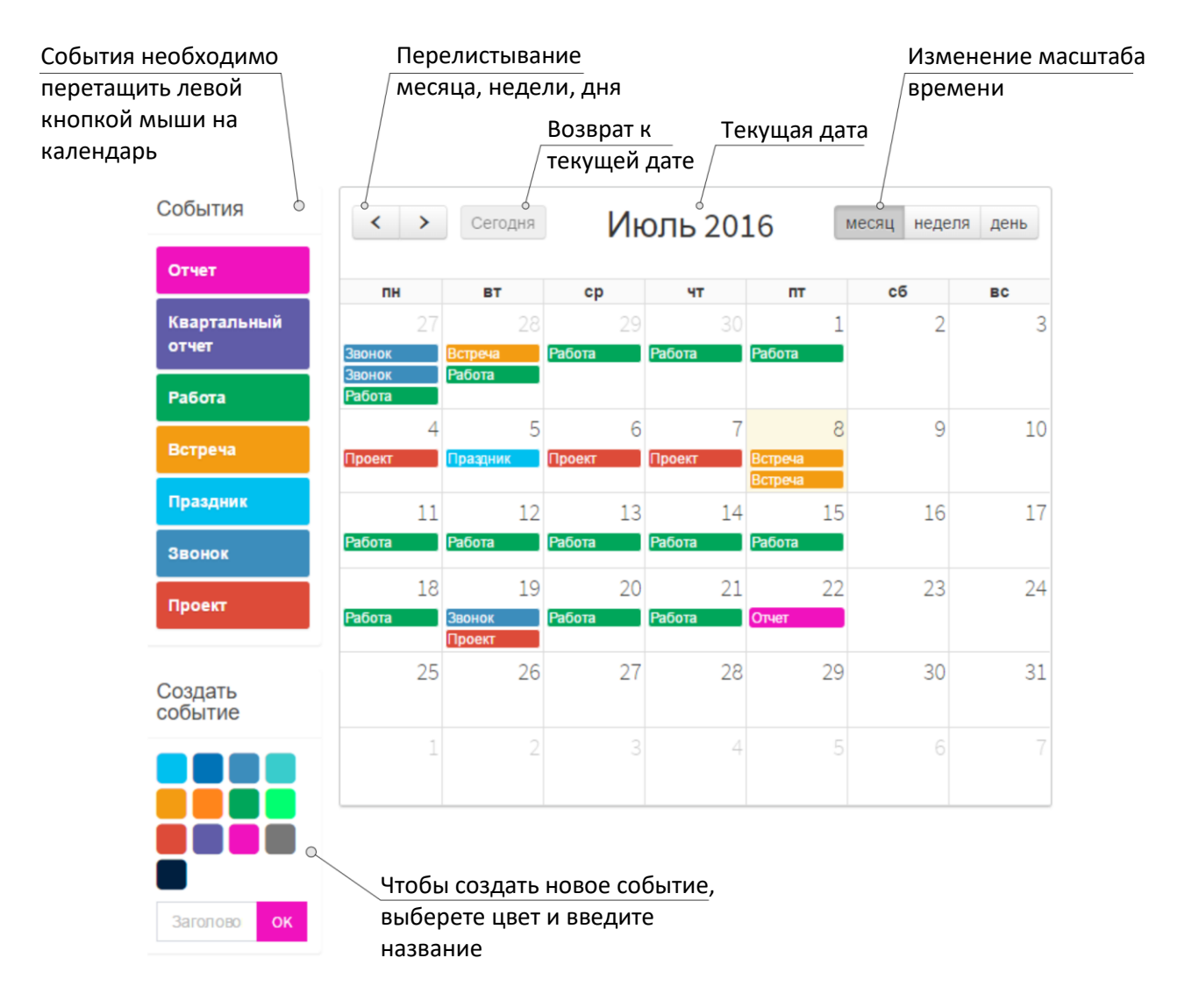

Рис. 4 - Календарь

События, которые находятся на панели слева, можно перетянуть на интересующий день недели.

*Работая с календарем, мы можем менять масштаб времени – просматривать месяц, неделю или день.*

В режиме просмотра «день», мы можем задавать временный рамки событий внутри дня. Чтобы вернуться в текущему дню, необходимо кликнуть по кнопке «Сегодня».

Чтобы создать новое событие, в левой нижней части экрана выбираем желаемый цвет и вводим название События, нажимаем кнопку Ок. Новое событие добавляется на панель быстрого выбора. На панели быстрого выбора находится закрепленный набор событий. Если пользователь добавил собственное событие, то после обновления страницы оно удалится.

## **Сообщения**

Вкладка открывается с активной кнопкой «Сообщения» и выводом диалогов пользователя. Чтобы войти в режим переписки, кликните по отдельному диалогу. Теперь мы можем напечатать сообщение, если необходимо, прикрепить файл, и отправить его собеседнику.

*Вкладка «Сообщения» вобрала в себя уже ставшие привычными свойства социальных сетей.*

Кнопка «Контакты» открывает список друзей пользователя, - всех тех, кто принял запрос на добавления в контакты. Клик по фотографии контакта в статусе Бизнес, *инициирует открытие сайта компании*.

На вкладке «Контакты» мы видим группы пользователей:

- 1) онлайн пользователи;
- 2) все контакты;
- 3) заблокированные пользователей, если таковые существуют.

Клик по кнопке «Заявки» позволяет увидеть запросы в друзья от участников Murmansk Business Hub и собственные запросы в друзья.

Кнопка «Поиск» переносит нас в раздел поиска, где мы можем найти интересующего нас человека или компанию.

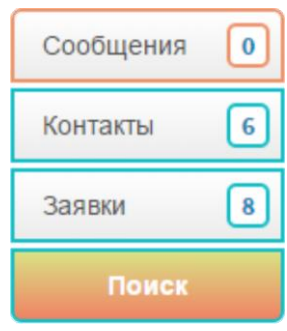

Рис. 5 – Вкладки раздела Сообщения

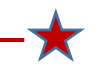

О том, как привлечь внимание клиента к своим услугам, вы можете прочитать в руководствах Раздел: Предложения и Лучшие практики: Предложения. Вы можете скачать данные руководства кликнув по ссылке «Помощь» в нижней части главной навигационной панели клиента Murmansk Business Hub.